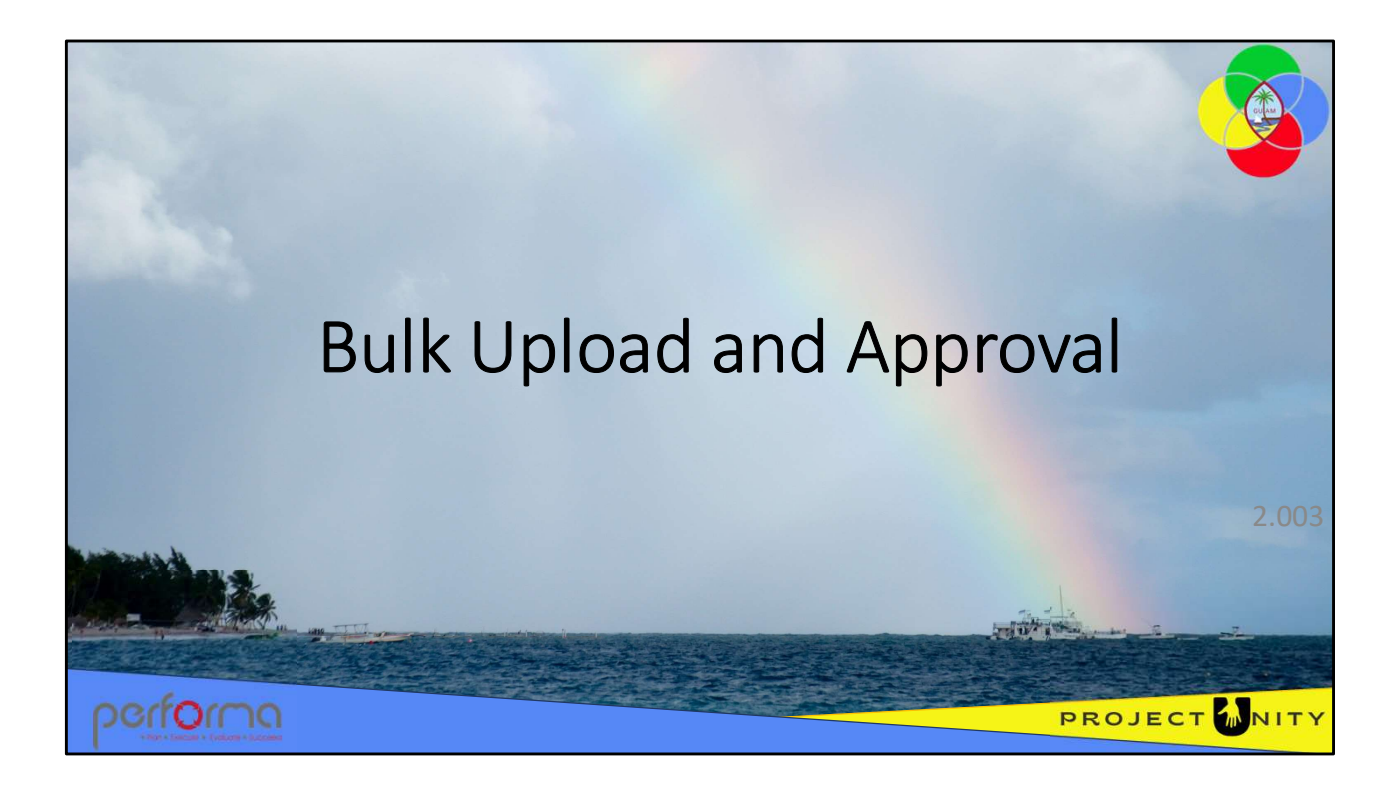

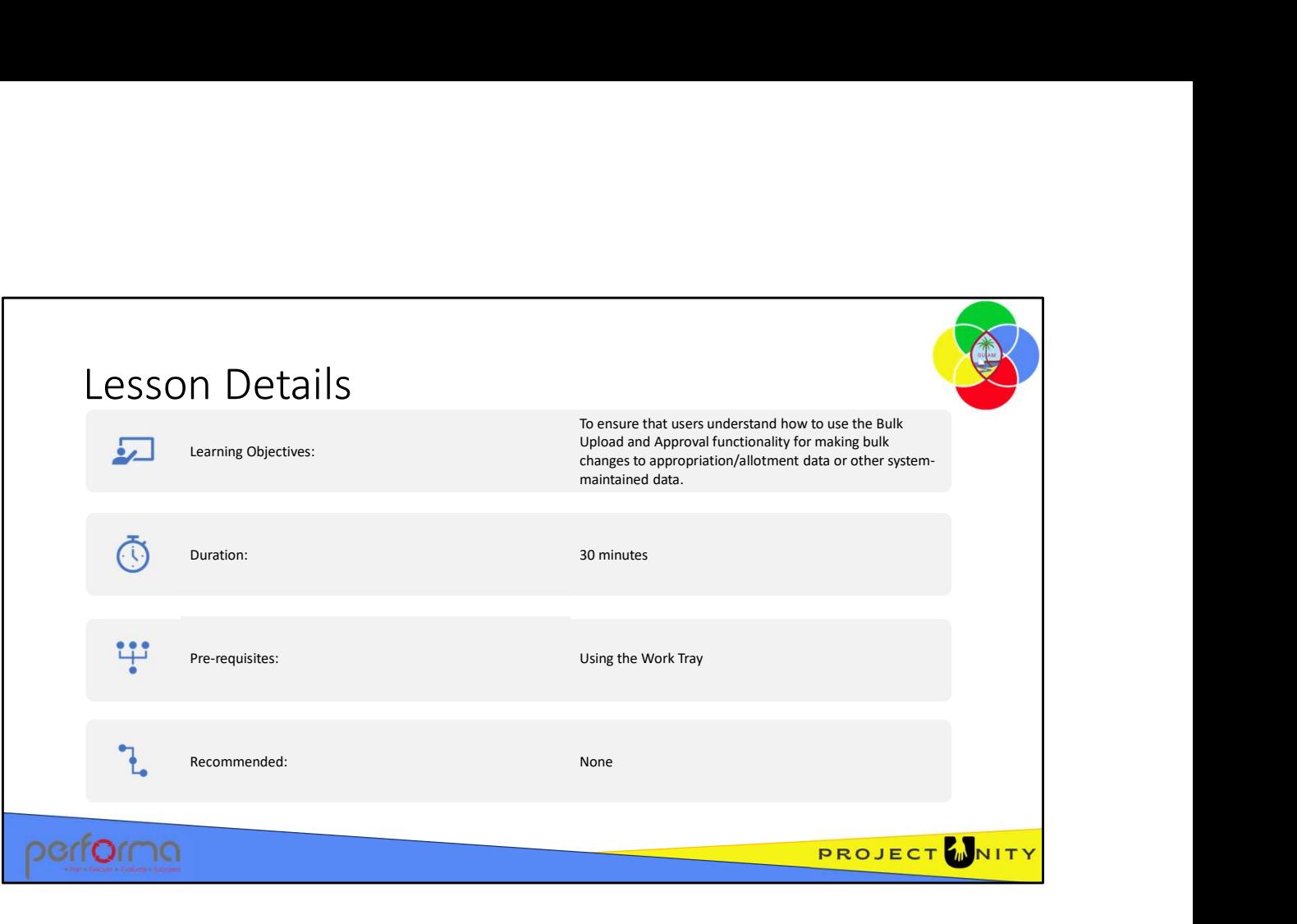

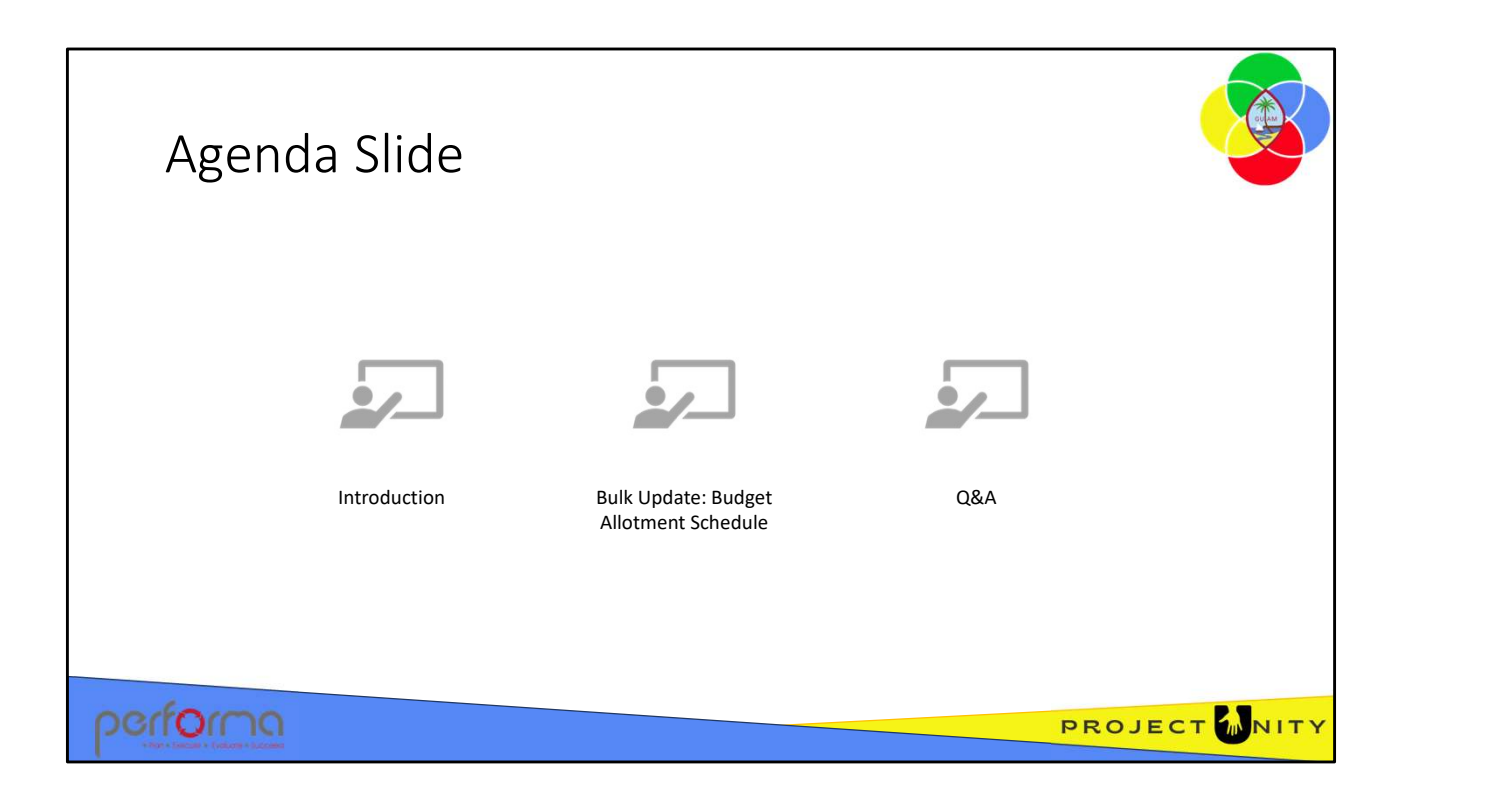

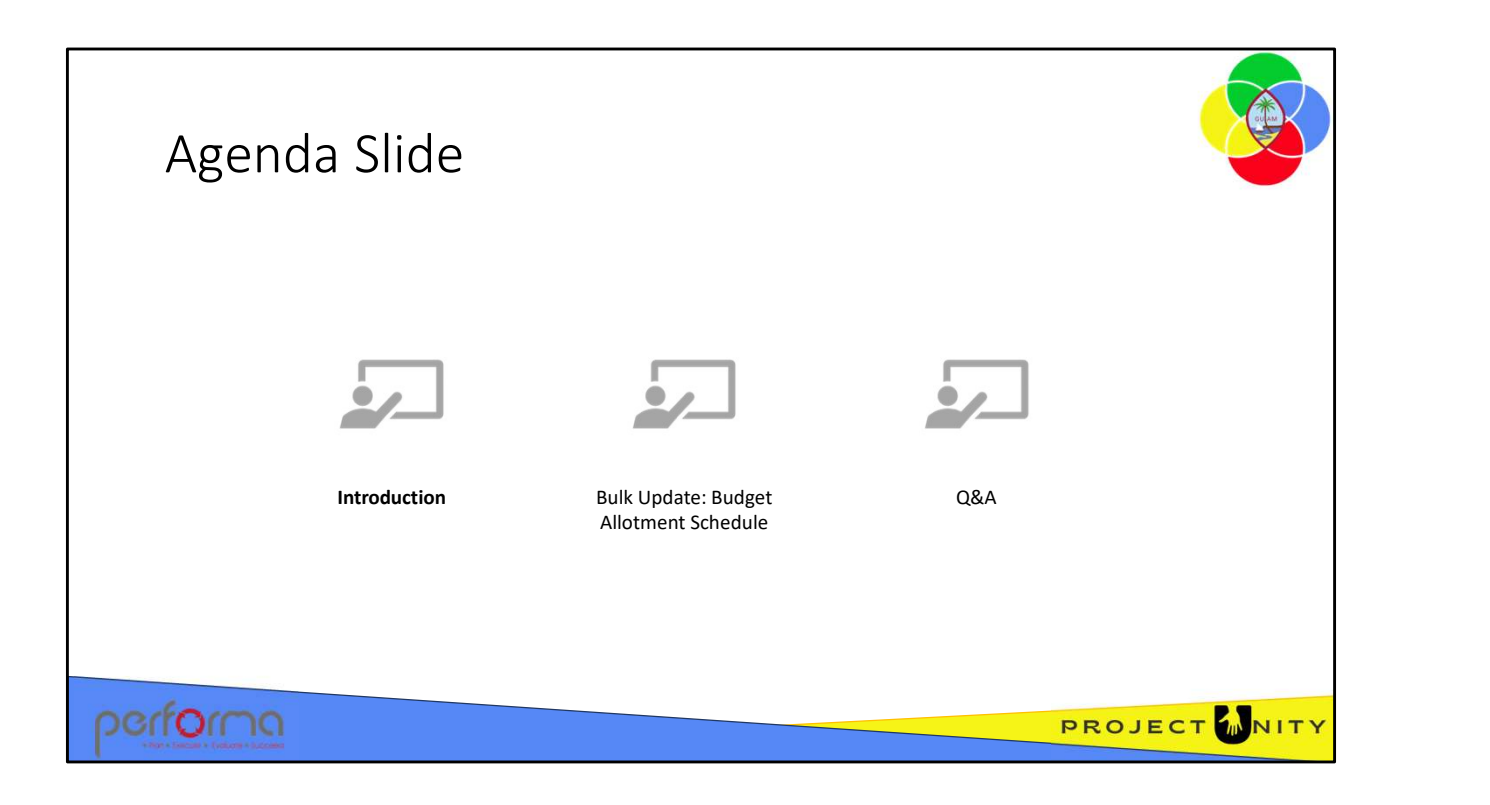

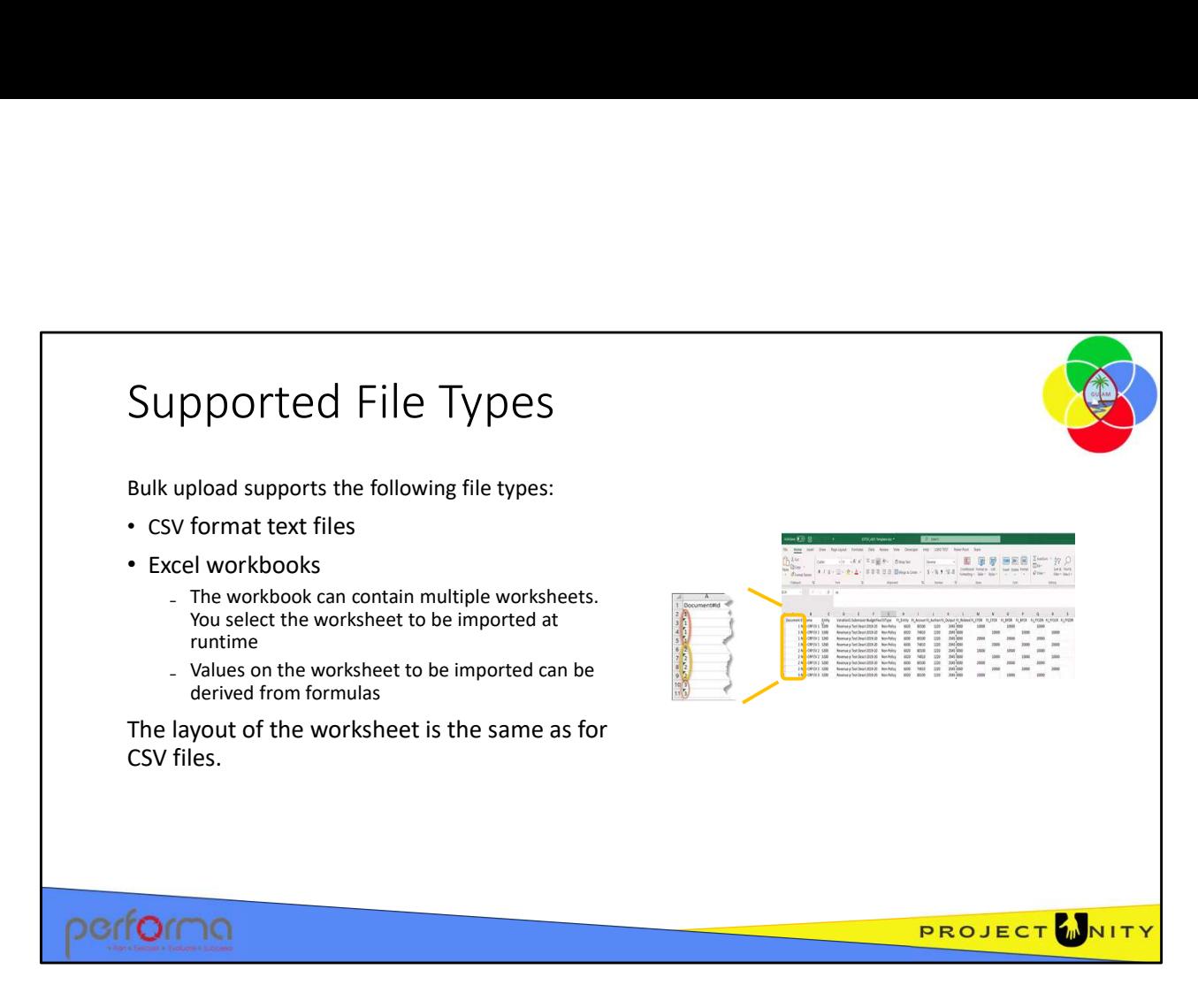

Bulk upload supports the following file types:

- CSV format text files
- Excel workbooks

₋The workbook can contain multiple worksheets. You select the worksheet to be imported at runtime

₋Values on the worksheet to be imported can be derived from formulas

The layout of the worksheet is the same as for CSV files.

t is mandatory for the spreadsheet or CSV file to have column headings. However, the sequence of the columns is not important, and it is not mandatory to have all columns.

**POCIFY AND POCIFY AND SECT CONTROVERT SET ANTATE SET ANTATE SET ANTATE SET ANTATE SET AND ADDED THE WORKS SURFER ON A THE WORKSHER CONTROLLAT THE WORKSHER CONTROLLAT THE WORKSHER CONTROLLAT THE HAPPORT CHARGED THE AND UNI** Bulk upload supports the following file types:<br>
• CSV format text files<br>
• Excel workbooks<br>
- The workbook can contain multiple worksheets. You select the worksheet to<br>
be imported at runtime<br>
-Values on the worksheet to b it would be the work-item code or, for new documents, any unique number like, 1, 2, 15, 30, and so on. t is mandatory for the spreadsheet or CSV file to have column headings. However, the sequence of the columns is not important, and it is not mandatory to have all columns.<br> **Document#Id**: Document#Id is a mandatory field.

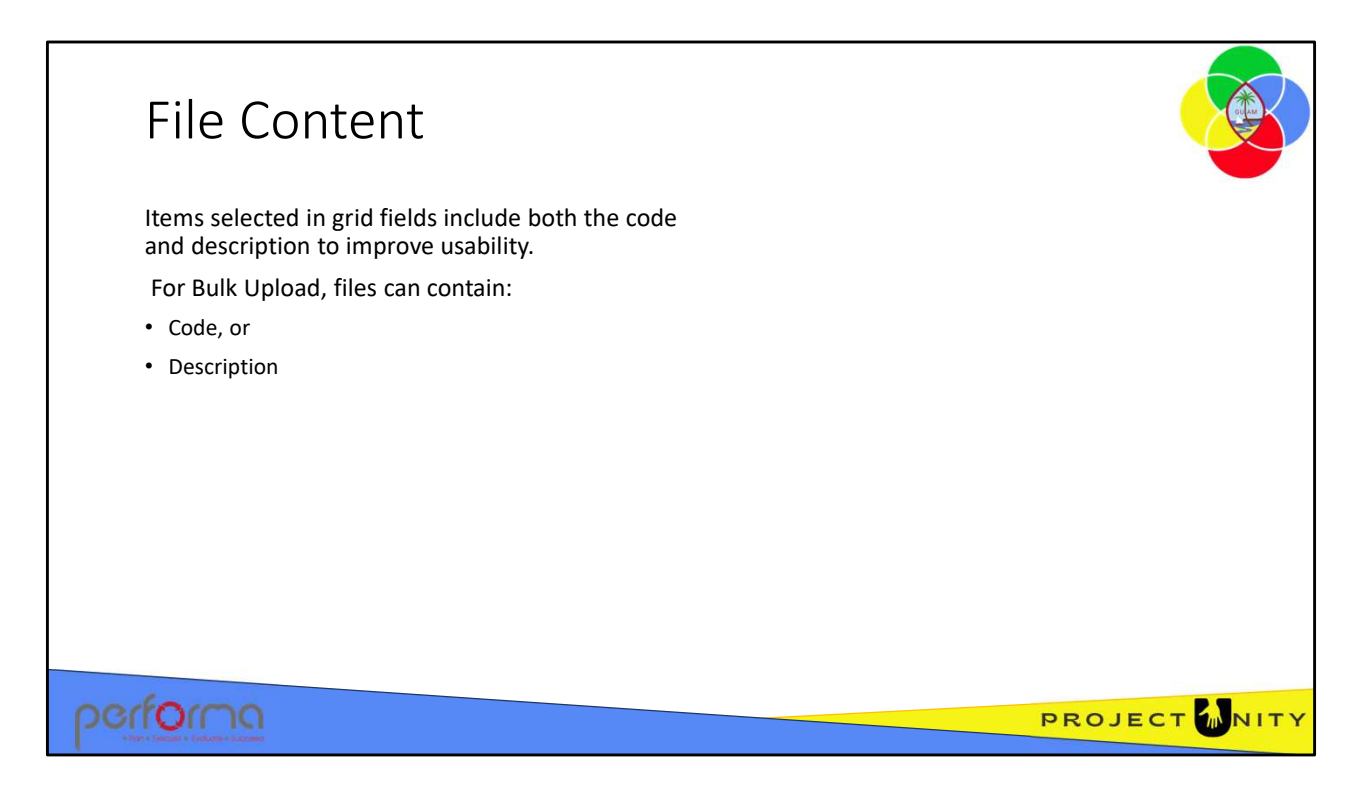

Bulk upload supports the following file types:

- CSV format text files
- Excel workbooks

₋The workbook can contain multiple worksheets. You select the worksheet to be imported at runtime

₋Values on the worksheet to be imported can be derived from formulas

The layout of the worksheet is the same as for CSV files.

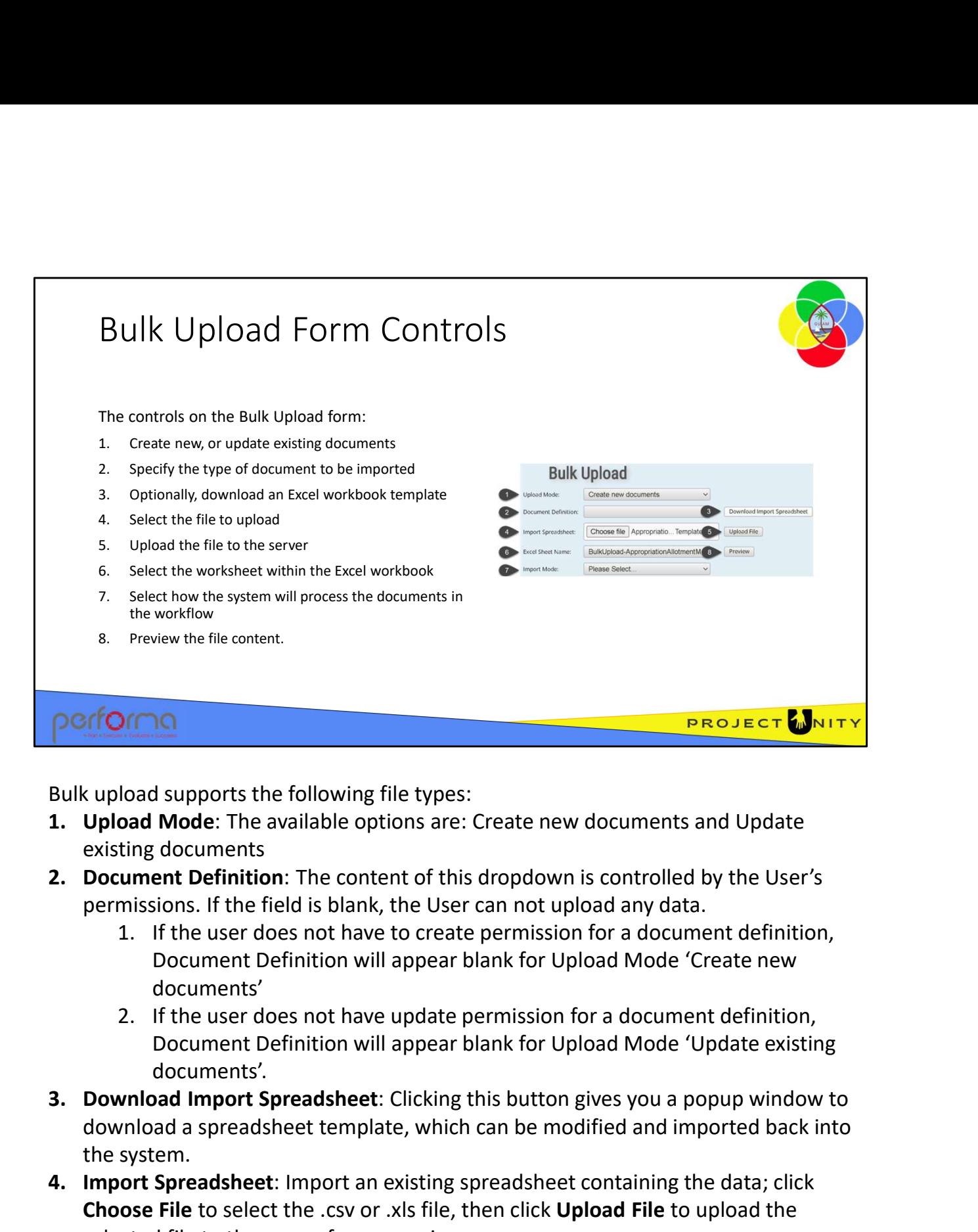

Bulk upload supports the following file types:

- existing documents
- permissions. If the field is blank, the User can not upload any data.
	- Document Definition will appear blank for Upload Mode 'Create new documents'
	- Document Definition will appear blank for Upload Mode 'Update existing documents'.
- download a spreadsheet template, which can be modified and imported back into the system. Bulk upload supports the following file types:<br>
1. Upload Mode: The available options are: Create new documents and Update<br>
existing documents<br>
2. Document Definition: The content of this dropdown is controlled by the User cupload supports the following file types:<br> **Upload Mode:** The available options are: Create new documents and Update<br>
existing documents<br> **Document Definition:** The content of this dropdown is controlled by the User's<br> **p** Excel Sheet Free to the field is bank, the User Canadian options are controlled by the User's<br>
2. Document Definition: The content of this dropdown is controlled by the User's<br>
1. If the list is blank, the User can not upd Document Definition will appear blank for Upload Mode 'Update existing<br>
documents'.<br>
3. Download Import Spreadsheet: Clicking this button gives you a popup window to<br>
download a spreadsheet template, which can be modified
	- selected file to the server for processing.
	- workbook and will default to the first worksheet.

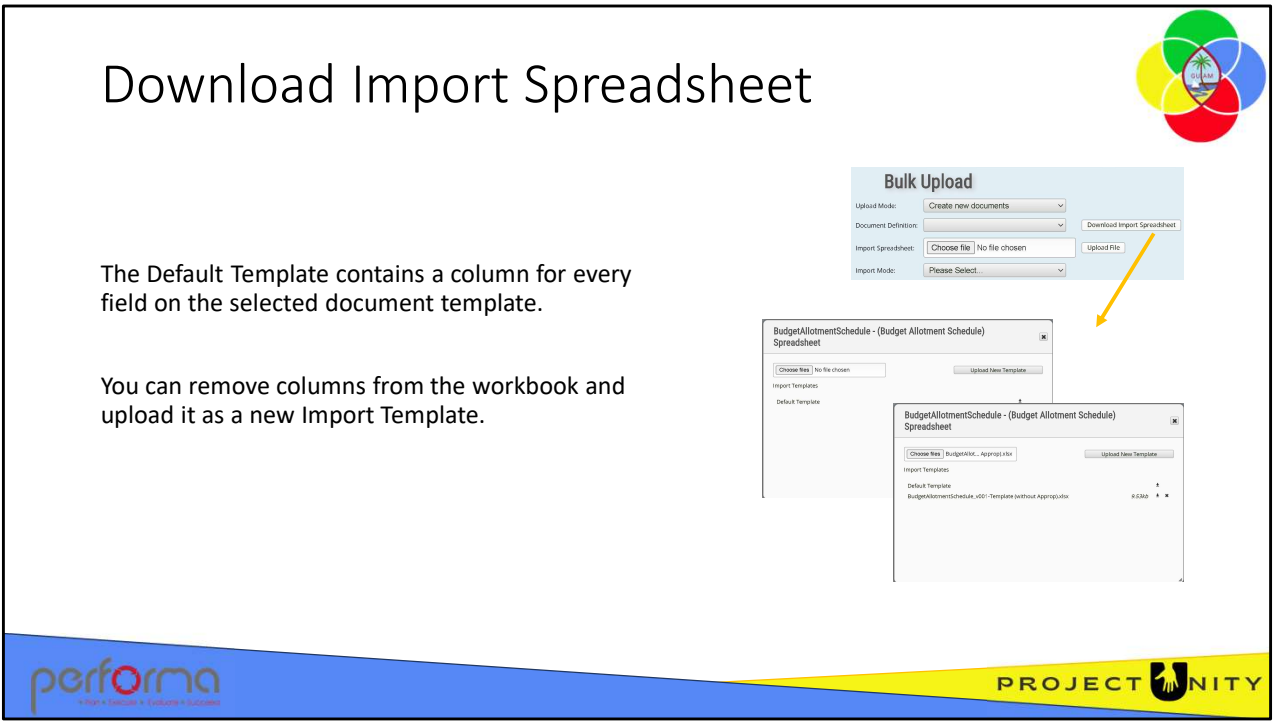

Download Import Spreadsheet: You can download a default Excel workbook which has a column for each field on the document template. You can then populate the workbook with the data that you want to import. Click the Download Import Spreadsheet button to open the dialog.

To download the default workbook, click the download icon next to the Default Template item in the Import Templates list. The browser will save the file to your PC.

As mentioned, the default workbook contains a column for each field on the template which will include fields that you would prefer not be updated. You can remove any such columns from the workbook and upload the modified workbook as a new Import Template. You can also change the order of the columns if you wish. Click the Upload New Template button, then navigate to the workbook, which is then uploaded and added to the list. template which will include fields that you would prefer not be updated. You can<br>remove any such columns from the workbook and upload the modified workbook as<br>a new Import Template. You can also change the order of the col

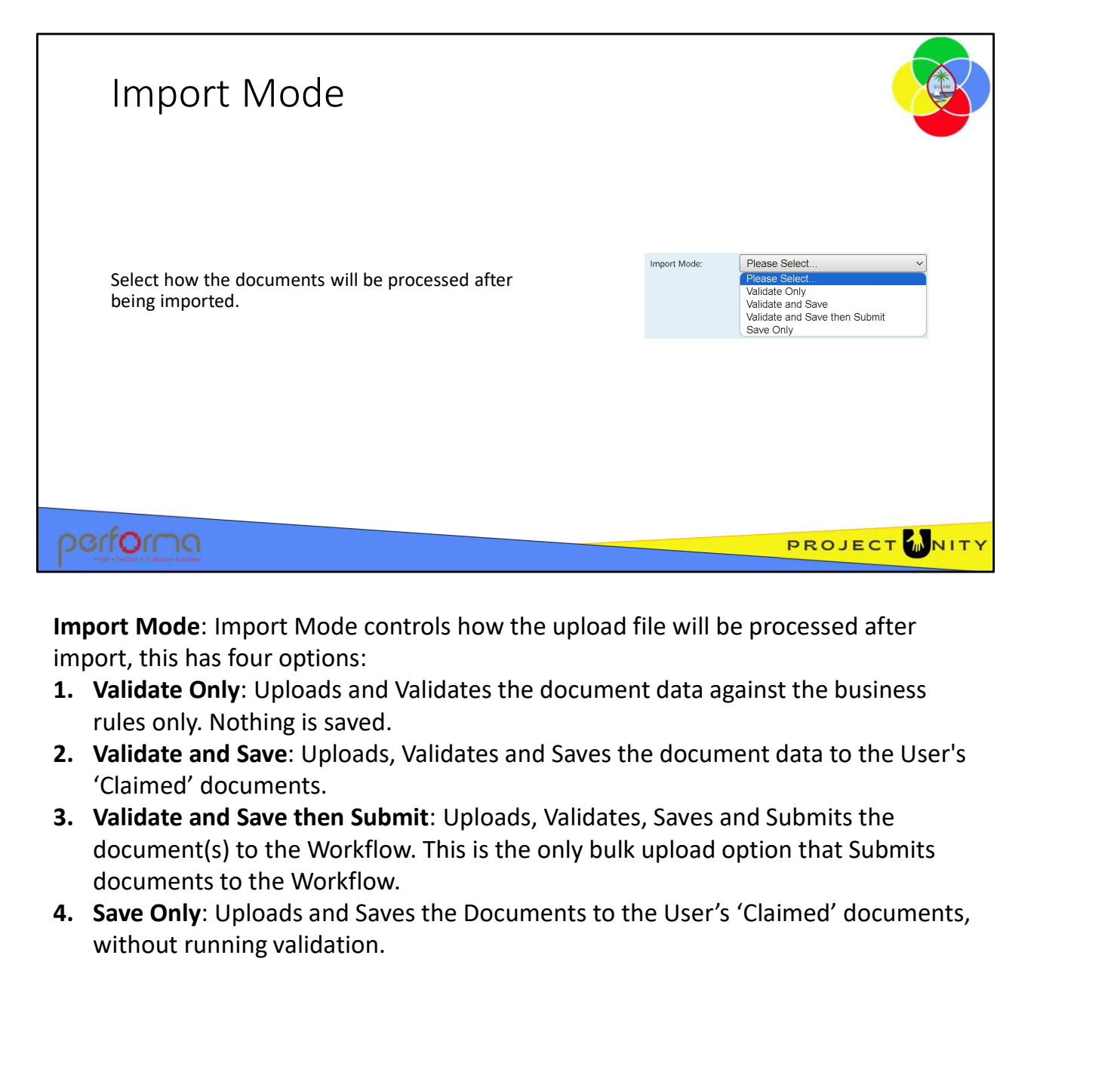

Import Mode: Import Mode controls how the upload file will be processed after import, this has four options:

- rules only. Nothing is saved.
- 'Claimed' documents.
- document(s) to the Workflow. This is the only bulk upload option that Submits documents to the Workflow.
- without running validation. **4. Save Only:** Uploads and Saves the Documents to the User's 'Claimed' documents,<br>without running validation.<br>2.003 Bulk Upload and Approval 9

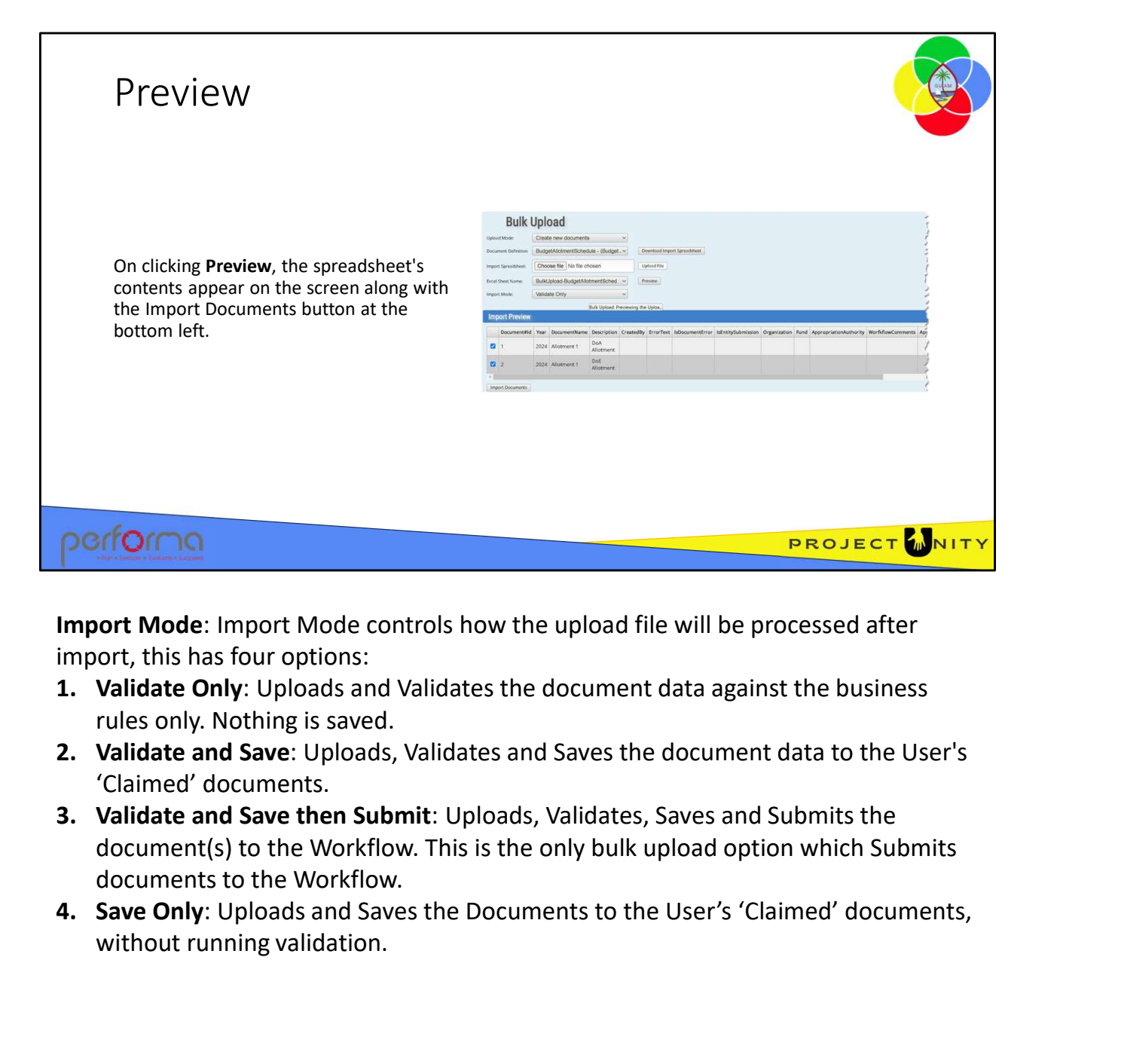

Import Mode: Import Mode controls how the upload file will be processed after import, this has four options:

- rules only. Nothing is saved.
- 'Claimed' documents.
- document(s) to the Workflow. This is the only bulk upload option which Submits documents to the Workflow.
- without running validation. **4. Save Only:** Uploads and Saves the Documents to the User's 'Claimed' documents,<br>without running validation.<br>2.003 Bulk Upload and Approval 10

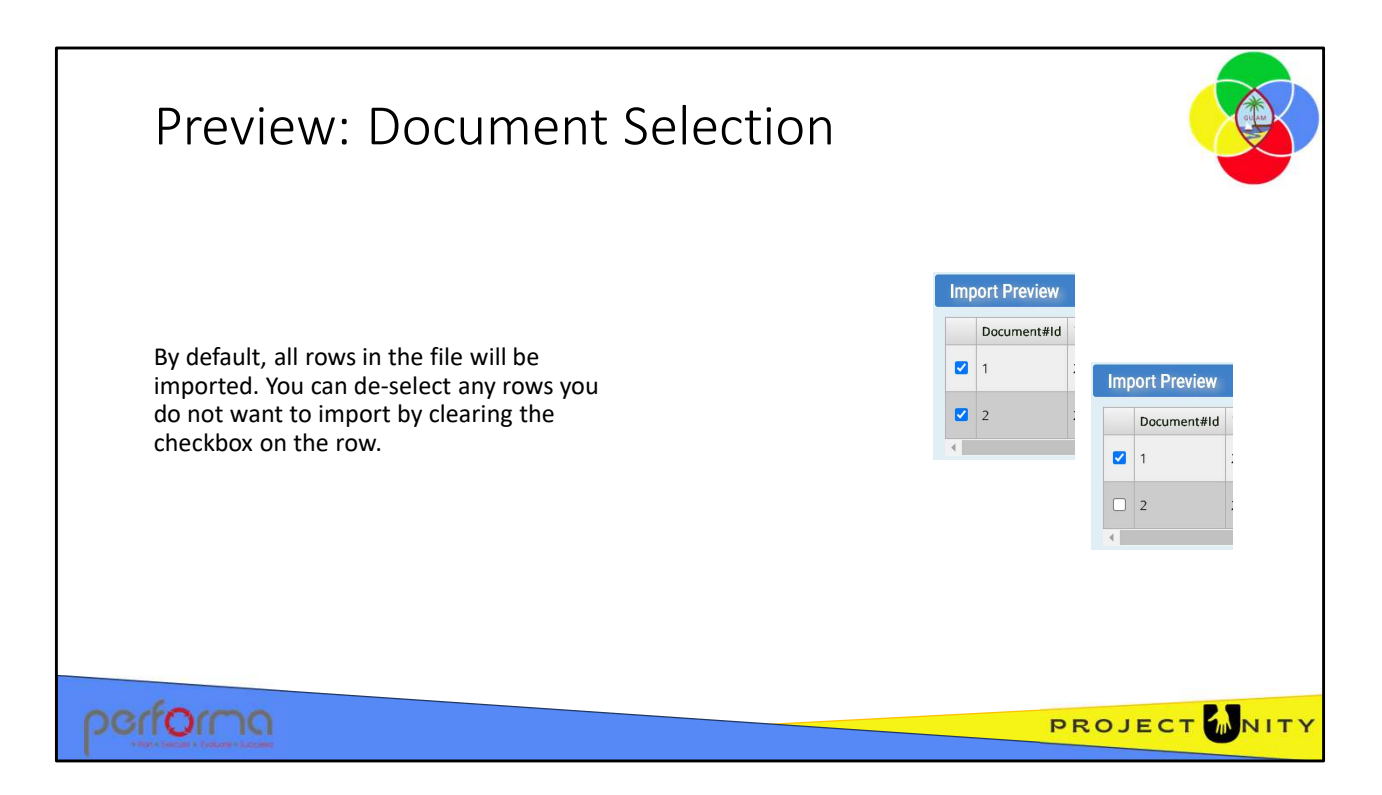

By default, all rows in the file will be imported. If there are rows that you do not want to import, you can de-select them by clearing the checkbox on the row.

Click the Import Documents button below the Preview table to start the processing of the file.

What happens next depends on the Import Mode you selected earlier.

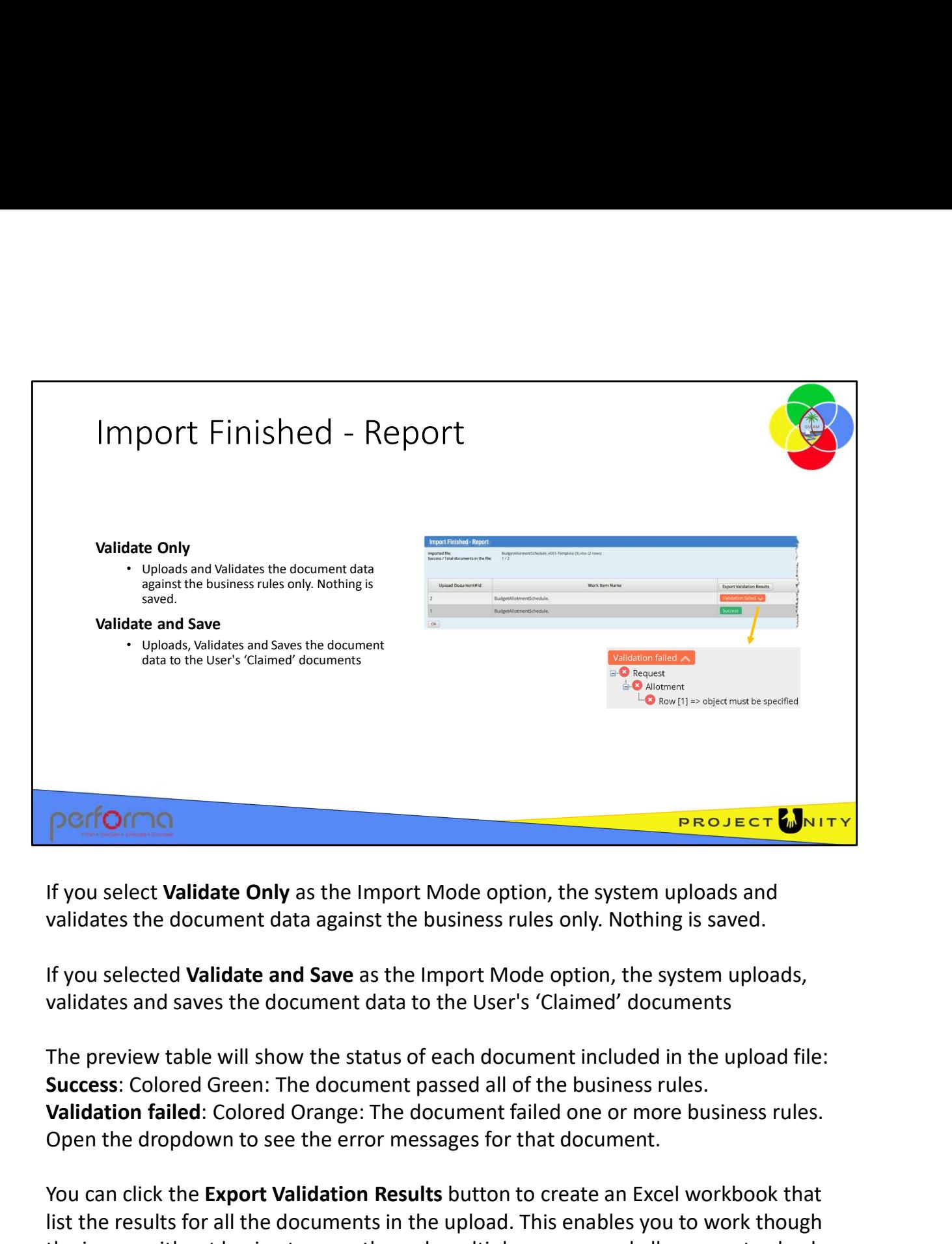

If you select Validate Only as the Import Mode option, the system uploads and validates the document data against the business rules only. Nothing is saved.

If you selected Validate and Save as the Import Mode option, the system uploads, validates and saves the document data to the User's 'Claimed' documents

The preview table will show the status of each document included in the upload file: Success: Colored Green: The document passed all of the business rules. Open the dropdown to see the error messages for that document.

You can click the Export Validation Results button to create an Excel workbook that list the results for all the documents in the upload. This enables you to work though the issues without having to page through multiple screens and allows you to check off each one as you correct it. The process for correcting validation will be covered when we look at updating each document template shortly. Open the dropdown to see the error messages for that document.<br>
You can click the **Export Validation Results** button to create an Excel workbook that<br>
list the results for all the documents in the upload. This enables you

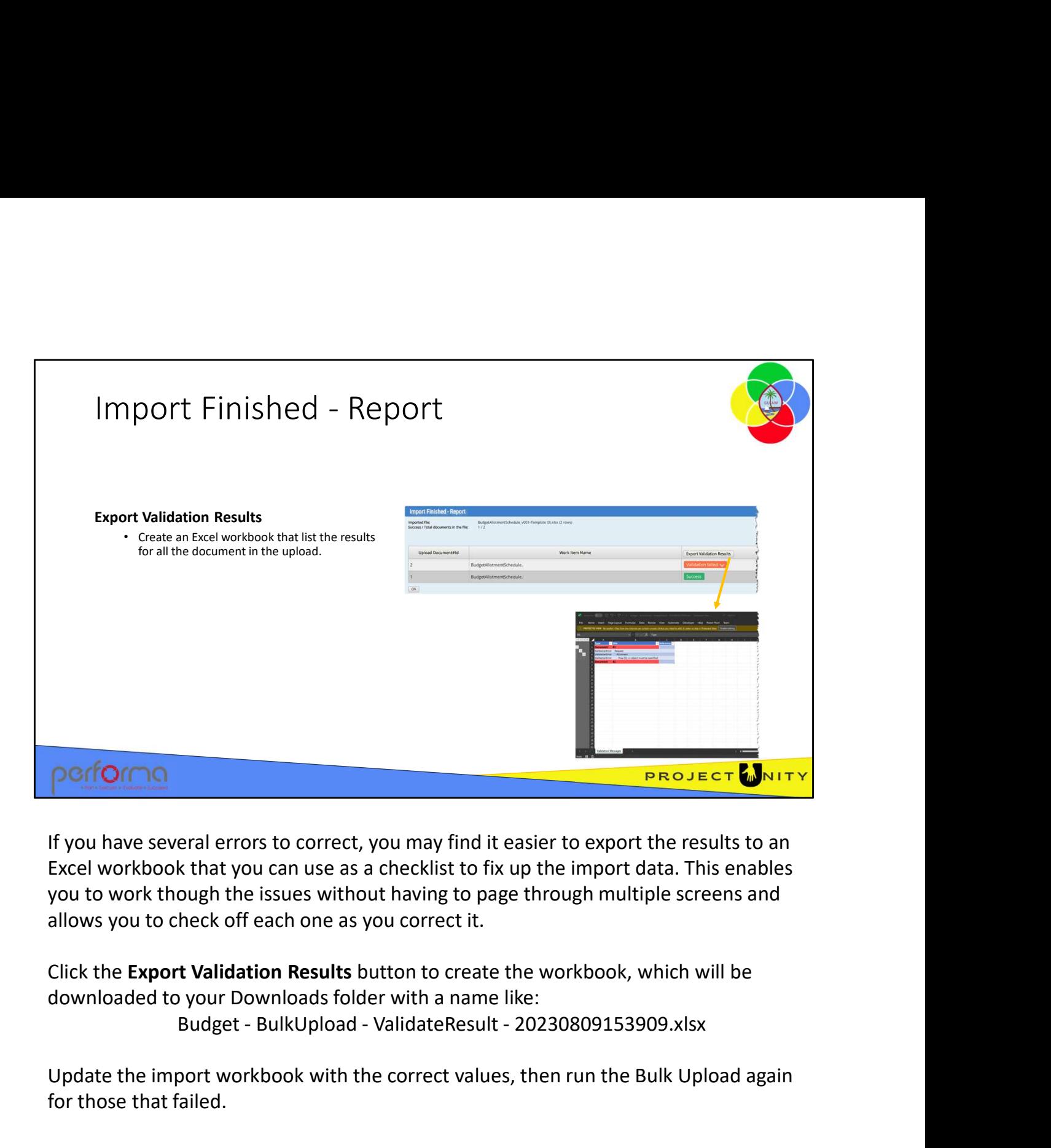

If you have several errors to correct, you may find it easier to export the results to an Excel workbook that you can use as a checklist to fix up the import data. This enables you to work though the issues without having to page through multiple screens and allows you to check off each one as you correct it.

Click the Export Validation Results button to create the workbook, which will be downloaded to your Downloads folder with a name like:

Update the import workbook with the correct values, then run the Bulk Upload again for those that failed. Update the import workbook with the correct values, then run the Bulk Upload again<br>for those that failed.<br>2.003 Bulk Upload and Approval 13

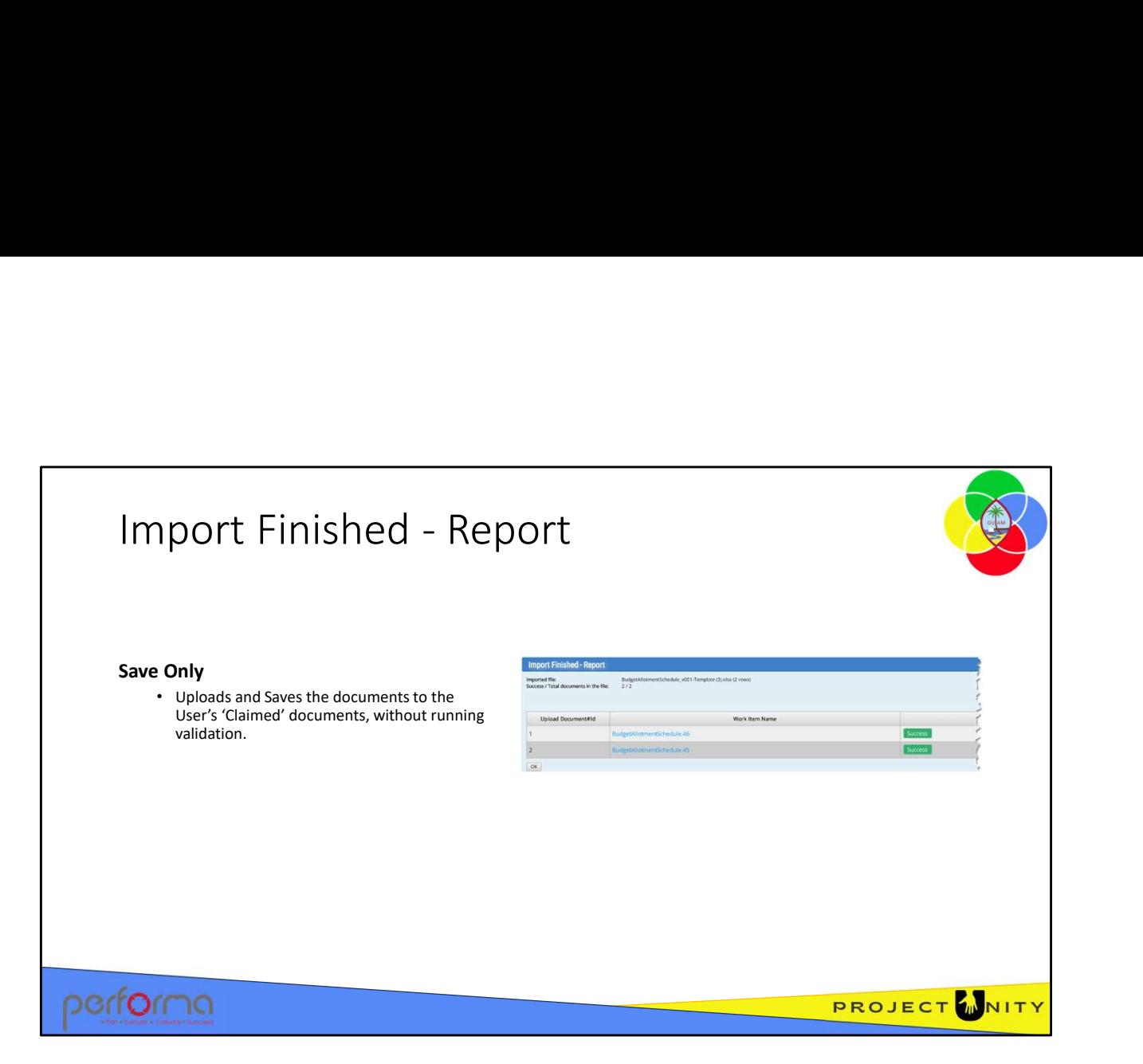

If you select Save Only as the Import Mode option, the system uploads and Saves the Documents to the User's 'Claimed' documents, without running validation.

The preview table will show the status of each document included in the upload file: Success: Colored Green: Since the system does not run any validation, the status will be Success.

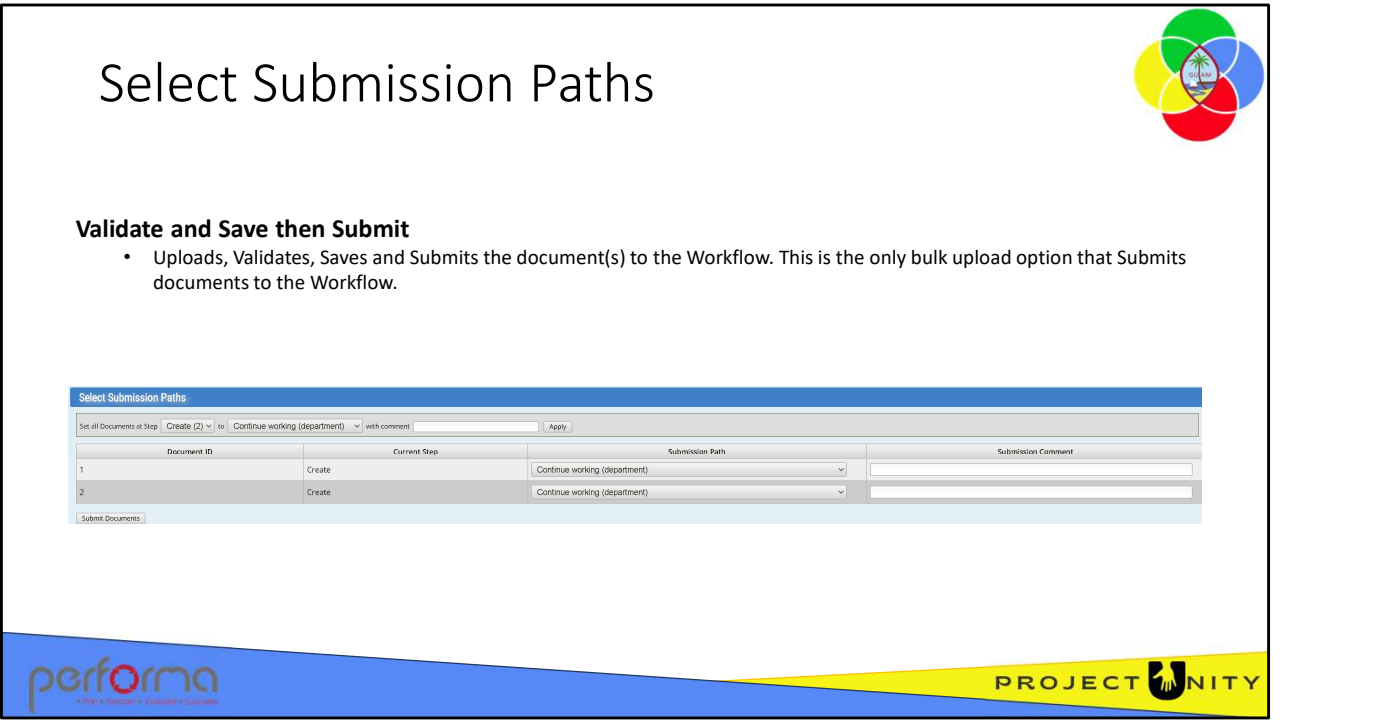

If you select Validate and Save then Submit as the Import Mode option, the system uploads Validates, Saves and Submits the document(s) to the workflow. This is the only bulk upload option that Submits documents to the workflow.

Before submitting the document(s), you need to specify how the documents should be submitted to the workflow.

The Select Submission Paths table is displayed. Our workbook contained two documents; each is listed on the grid. At the top of the grid, we can specify defaults to apply to all the documents; but also override the defaults for each individual document. to apply to all the documents; but also override the defaults for each individual<br>document.<br>2.003 Bulk Upload and Approval 15

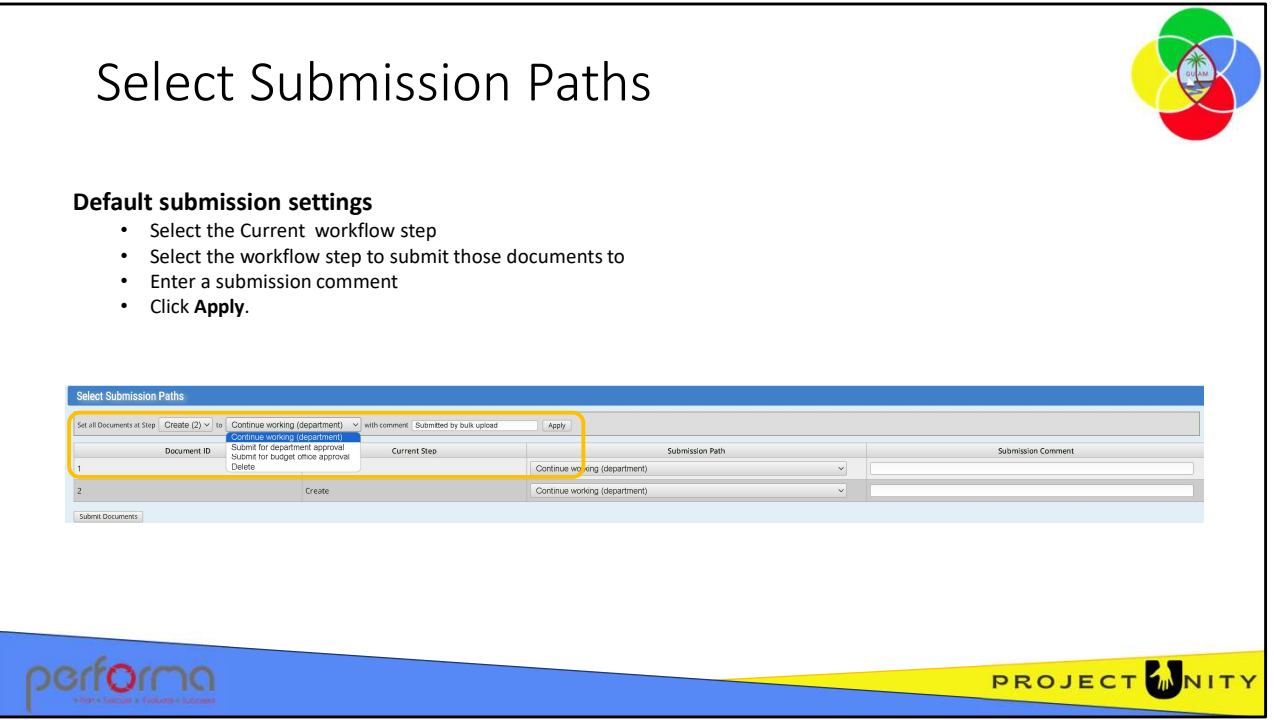

You can filter the list of documents to those at a specific workflow step and then set the workflow step to which you will submit those documents. Enter a submission comment that explains submitting the documents.

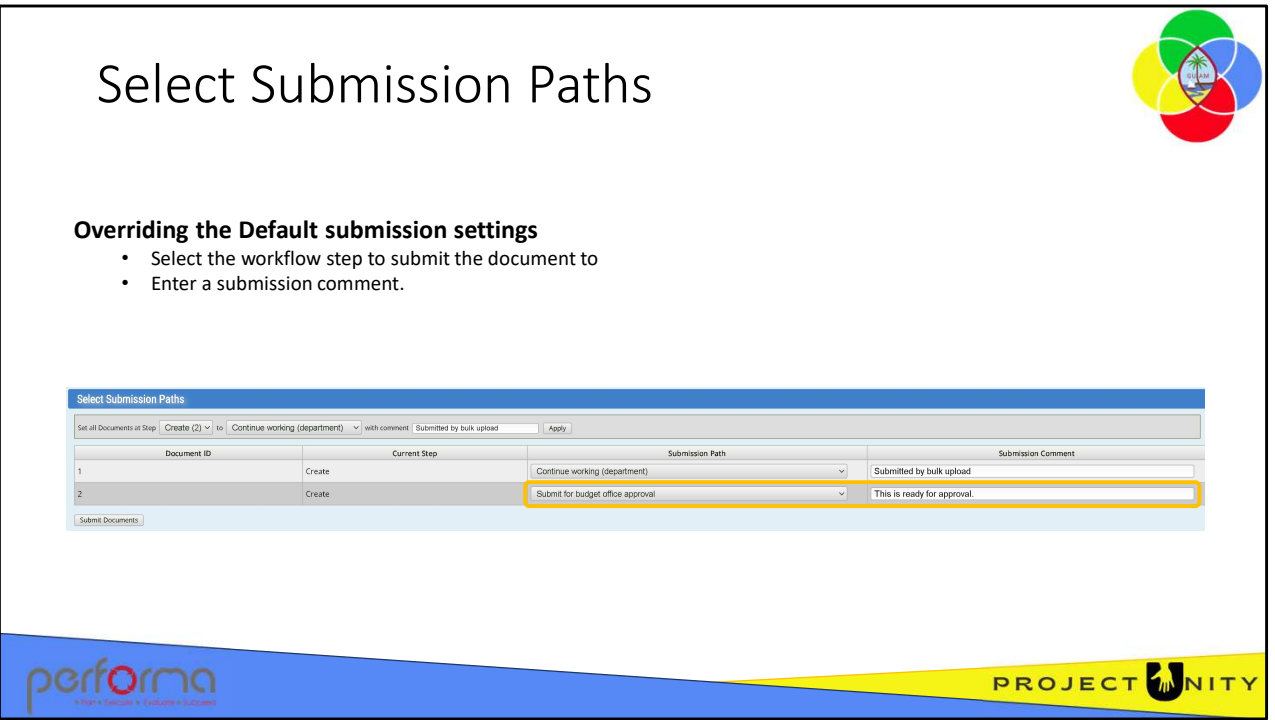

You can override the default submission settings for each document on the table.

Set the workflow step to which you will submit the documents. Enter a submission comment that explains submitting the document.

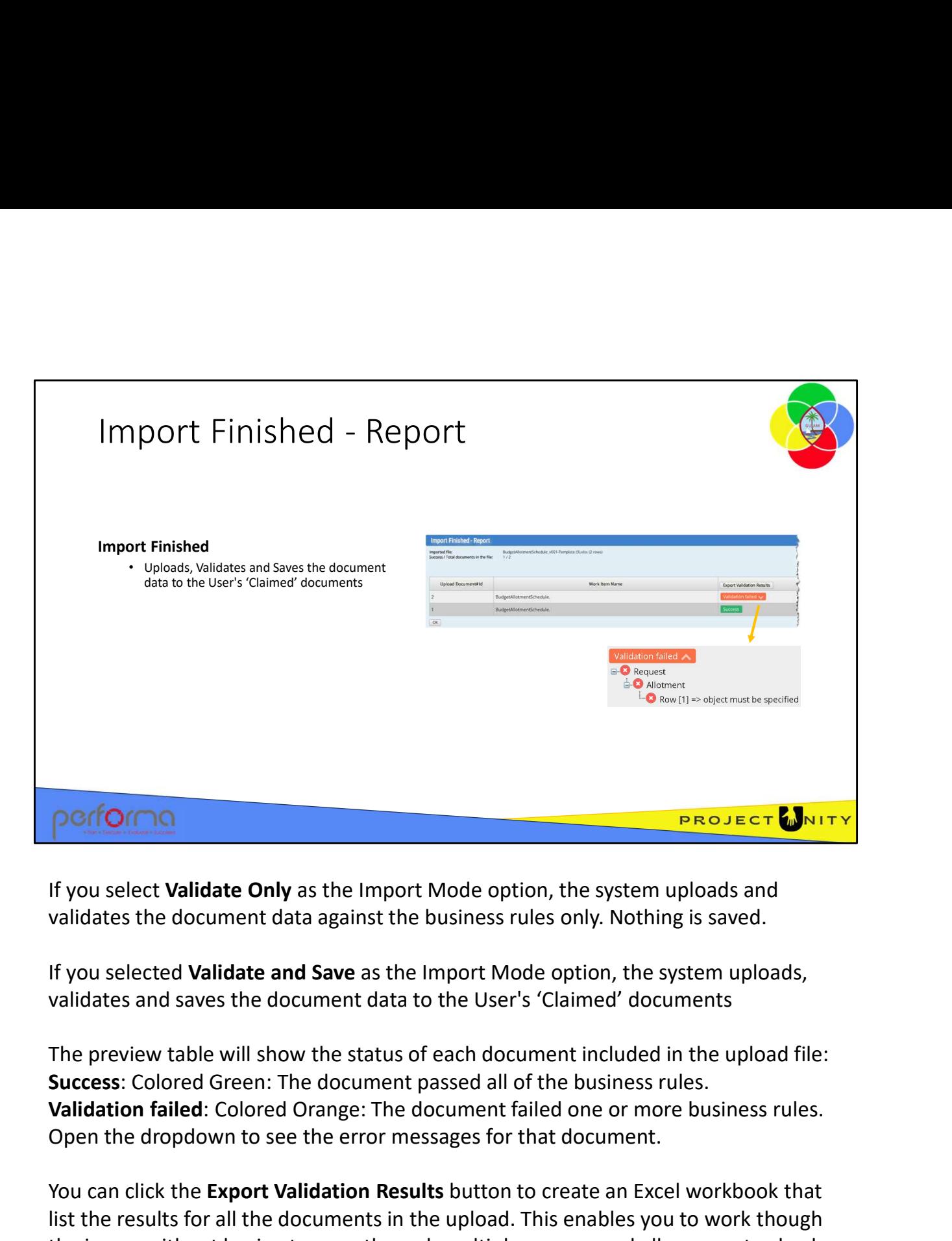

If you select Validate Only as the Import Mode option, the system uploads and validates the document data against the business rules only. Nothing is saved.

If you selected Validate and Save as the Import Mode option, the system uploads, validates and saves the document data to the User's 'Claimed' documents

The preview table will show the status of each document included in the upload file: Success: Colored Green: The document passed all of the business rules. Open the dropdown to see the error messages for that document.

You can click the Export Validation Results button to create an Excel workbook that list the results for all the documents in the upload. This enables you to work though the issues without having to page through multiple screens and allows you to check off each one as you correct it. The process for correcting validation will be covered when we look at updating each document template shortly. Open the dropdown to see the error messages for that document.<br>
You can click the **Export Validation Results** button to create an Excel workbook that<br>
list the results for all the documents in the upload. This enables you

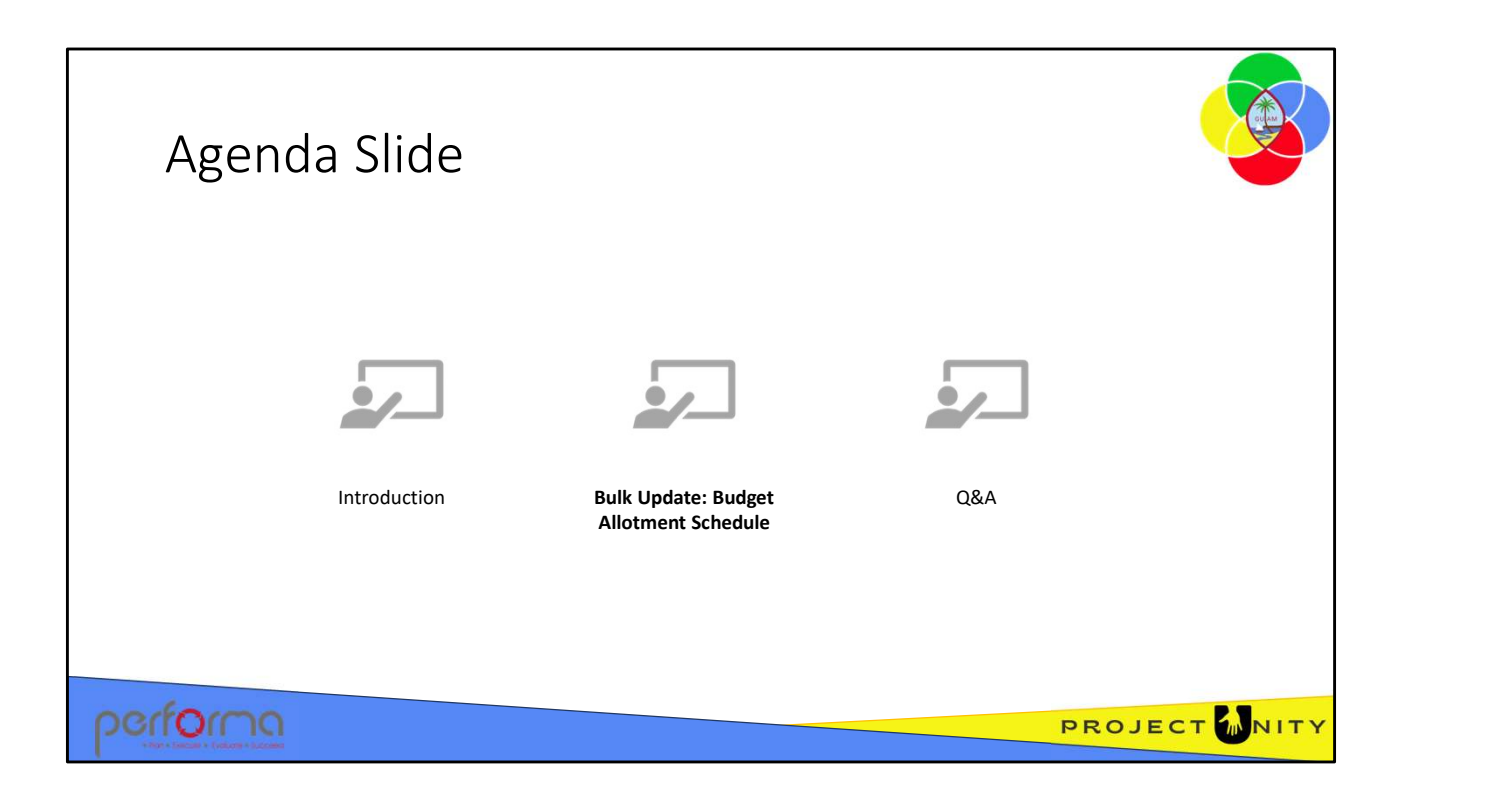

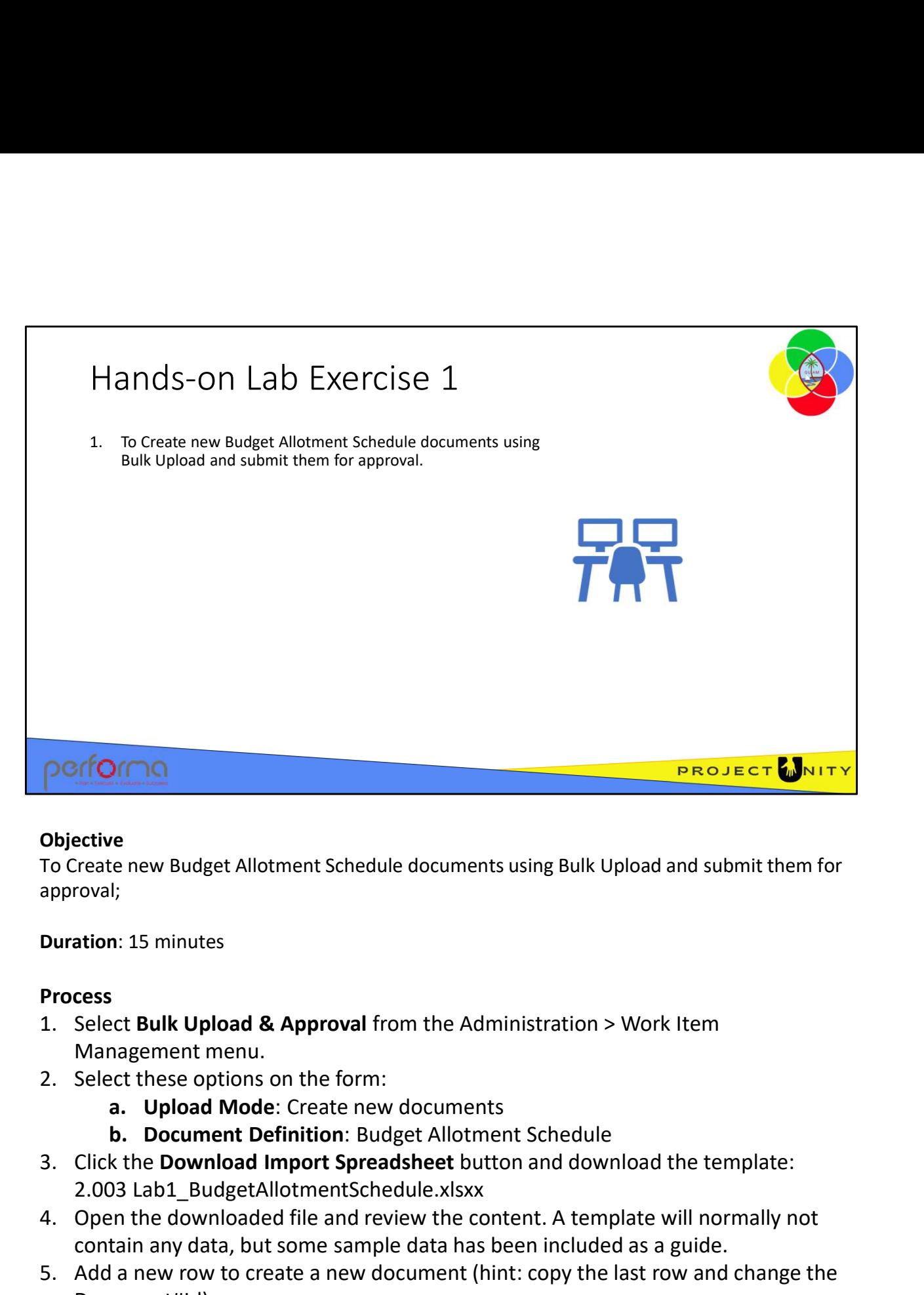

## **Objective**

To Create new Budget Allotment Schedule documents using Bulk Upload and submit them for approval;

Duration: 15 minutes

## Process

- Management menu.
- -
	-
- 2.003 Lab1\_BudgetAllotmentSchedule.xlsxx
- contain any data, but some sample data has been included as a guide. I;<br>
a. 15 minutes<br>
a. Complement menu.<br>
a. Upload & Approval from the Administration > Work Item<br>
a. Upload Mode: Create new documents<br>
a. Upload Mode: Create new documents<br>
b. Document Definition: Budget Allotment Schedul **Example 12**<br> **Example 12**<br> **Example 12**<br> **Example 12**<br> **Example 12**<br> **Example 12**<br> **Example 12**<br> **Example 12**<br> **Example 12**<br> **Example 12**<br> **Example 12**<br> **Example 12**<br> **Example 12**<br> **Example 12**<br> **Example 12**<br> **Example 12** orce Bulk Upload & Approval from the Administration > Work Item<br>nagement menu.<br>ect these options on the form:<br>a. Upload Mode: Create new documents<br>b. Document Definition: Budget Allotment Schedule<br>NB Lable at the Download
- **Objective**<br>
To Create new Budget Allotment Schedule documents using Bulk Upload and submit them for<br>
approval;<br>
Duration: 15 minutes<br>
Management menu.<br>
2. Select **Bulk Upload & Approval** from the Administration > Work Ite **Objective**<br> **Objective**<br> **Change and Submit them for**<br> **Duration:** 15 minutes<br> **Process**<br> **Duration:** 15 minutes<br> **Process**<br> **Changement menu.**<br> **Changement menu.**<br> **Concument Definition:** Burget Allotment Schedule<br> **Conc** Document#Id). nutes<br>
Upload & Approval from the Administration > Work Item<br>
ent menu.<br>
entions on the form:<br>
coad Mode: Create new documents<br>
unument Definition: Budget Allotment Schedule<br>
www.load Import Spreadsheet button and download c. Allotted Maydoven Schemester and Approval from the Administration > Work Item<br>argement menu.<br>**a.** Upload Mode: Create new documents<br>**b.** Document Definition: Budget Allotment Schedule<br>k the Download Import Spreadsheet b 2. Setect these options on the form.<br> **a.** Upload Mode: Create new documents<br> **b.** Document Definition: Budget Allotment Schedule<br>
3. Click the Download Import Spreadsheet button and download the template:<br>
2.003 Lab1\_Budg
	- -
	-
	-
	-

Allotment\_Approriation by 85%

## …Process

- SS<br> **e.** Allotment\_Allotted: Enter a formula subtracting<br>
Allotment\_ReservedDollars from Allotment\_Appropriation<br> **f.** Allotment\_P1: Enter 18343.85<br> **g.** Delete these columns from the workbook:<br>
 Allotment\_AccountCode Allotment\_Allotted: Enter a formula subtracting<br>Allotment\_ReservedDollars from Allotment\_Appropriation<br>Allotment\_P1: Enter 18343.85<br>Delete these columns from the workbook:<br>• Allotment\_AccountCode<br>• Allotment\_Variance **ss**<br> **e.** Allotment\_Allotted: Enter a formula subtracting<br>
Allotment\_ReservedDollars from Allotment\_Appropriation<br> **f.** Allotment\_P1: Enter 18343.85<br> **g.** Delete these columns from the workbook:<br>
• Allotment\_AccountCode<br> ss<br>
e. Allotment\_Allotted: Enter a formula subtracting<br>
Allotment\_ReservedDollars from Allotment\_Appropriation<br>
f. Allotment\_P1: Enter 18343.85<br>
g. Delete these columns from the workbook:<br>
• Allotment\_AccountCode<br>
• Allotm **Example 1.1**<br> **Example 1.1**<br> **Example 1.1**<br> **Example 1.1**<br> **Example 1.1**<br> **Example 1.1**<br> **Example 1.1**<br> **Example 1.1**<br> **Example 1.1**<br> **Example 1.1**<br> **Example 1.1**<br> **Example 1.1**<br> **Example 1.1**<br> **Example 1.1**<br> **Example 1.1** 6. Import Mode: Validate and Save then Submit 5. Allotment\_Allotted: Enter a formula subtracting<br>
Allotment\_ReservedDollars from Allotment\_Appropriation<br> **f. Allotment\_P1:** Enter 18343.85<br> **g.** Delet these columns from the workbook:<br>
• Allotment\_Variance<br>
• Allotment\_ **Example 12.**<br> **Example 12.**<br> **Example 12.**<br> **Example 12.**<br> **Example 12.**<br> **Example 12.**<br> **Example File File Filer 18343.85**<br> **Example these columns from the workbook:**<br> **Columnal Example 12.**<br> **Columnal Filtre 18343.85**<br> **Example 18. Allotment\_Allotted:** Enter a formula subtracting<br> **Example 18. Allotment\_ReservedDollars from Allotment\_Appropria**<br> **6. Dieter these columns from the workbook:**<br> **8. Delet these columns from the workbook:**<br> **8** 
	-
	- -
		- Allotment\_Variance
		- JournalBatchId
- -
	-
- 
- 
- 
- 
- 
- 9. Process<br>
9. Allotment\_Allotted: Enter a formula subtracting<br>
Allotment\_P1: Enter 18343.85<br>
9. Delete these columns from the workbook:<br>
1. Allotment\_AccountCode<br>
1. Allotment\_AccountCode<br>
1. Under AccountCode<br>
1. Under M ...Process<br>
e. Allotment\_Allotted: Enter a formula subtracting<br>
Allotment\_ReservedDollars from Allotment\_Appropria<br>
f. Allotment\_P1: Enter 18343.85<br>
g. Delete these columns from the workbook:<br>
- Allotment\_AccountCode<br>
- Mo ...Process<br>
e. Allotment\_Allotted: Enter a formula subtracting<br>
Allotment\_ReservedDollars from Allotment\_Appropria<br>
f. Allotment\_P1: Enter 18343.85<br>
g. Delete these columns from the workbook:<br>
• Allotment\_AccountCode<br>
• Jo 12. For document **and the Submission** From a subtracting<br>
12. For decembent 12. Enter 18343.85<br>
13. Delet these columns from the workbook:<br>
12. For decembent 4 ccount Code<br>
12. Allotment 4 ccount Code<br>
12. Allotment 12. Al (department) 1. Allotment\_Putchmannamathing\_representations.<br>
1. Allotment\_P1: Enter 18343.85<br>
g. Delete these columns from the workbook:<br>
1. Allotment\_AccountCode<br>
1. Allotment\_AccountCode<br>
1. Allotment\_Variance<br>
1. Under Validate and **Example 12.** The columns from the workbook:<br> **g.** Delete these columns from the workbook:<br> **dilotment\_AccountCode**<br> **dilotment\_Variance**<br> **dilotment\_Variance**<br> **6.** On the Bulk Upload form again, select these options:<br>
6.
- 
- 

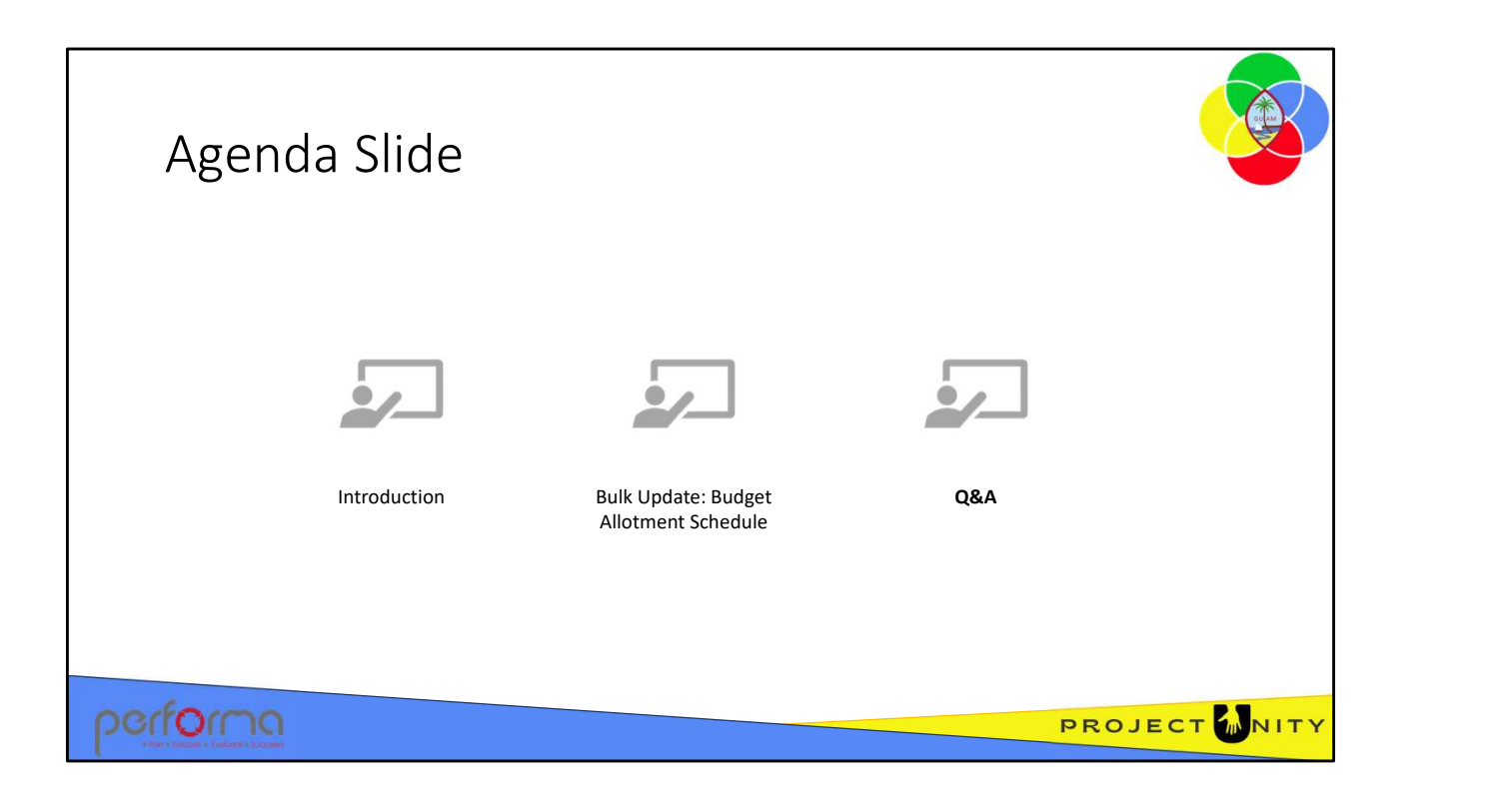

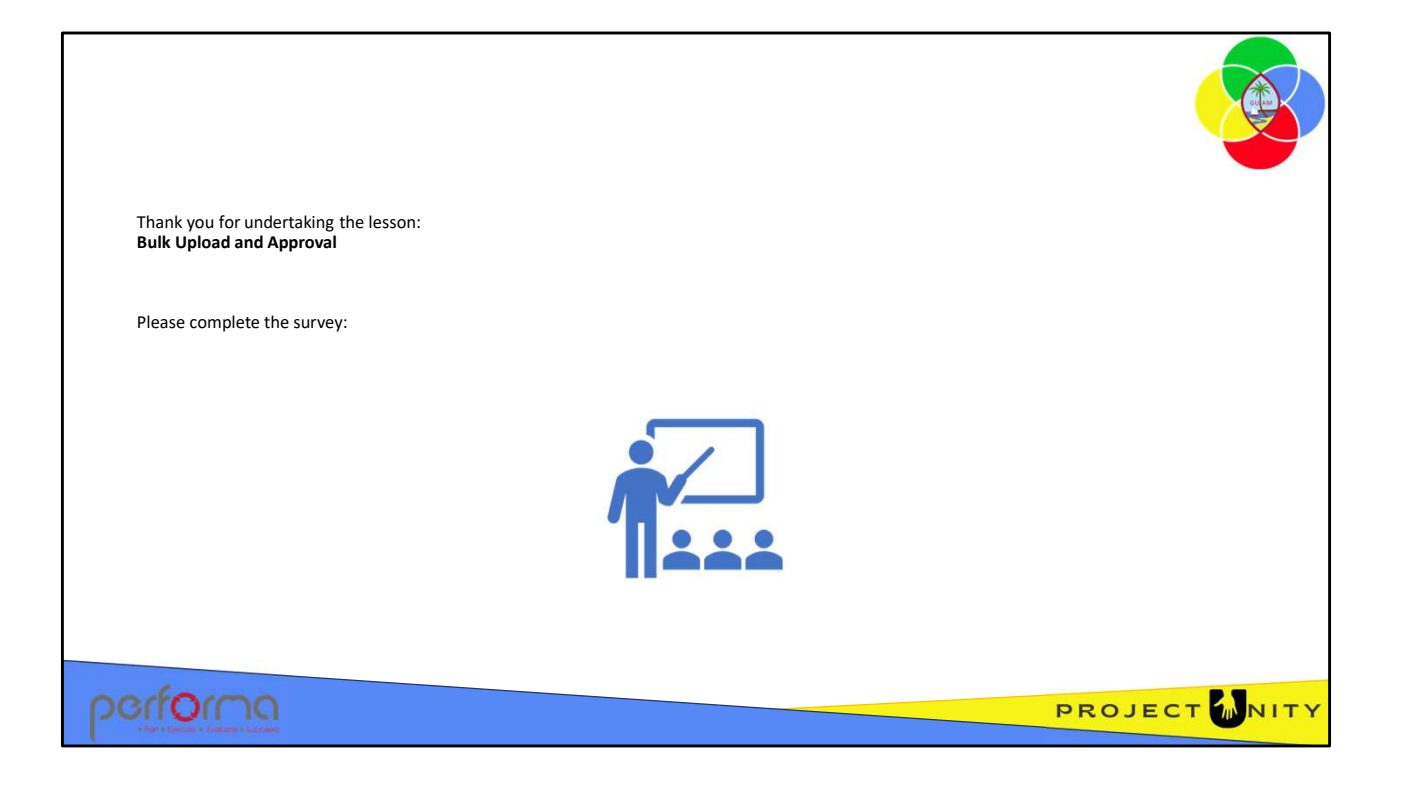